# **PoE NVR Kits** Quick Start Guide

Please read the Quick Start Guide carefully before using the product and keep it. Related tools and documents of products, please download from www.herospeed.net.

## **Statement**

Thank you for purchasing our products, if you have any questions or requires, please contact us.

This manual is used for PoE NVR and PoE cameras in the kit. It will be updated subject to product's updating; new version will be not noticed specifically.

If this manual's any products description not accord with the real products, please in kind prevail.

## Safety Precautions

1. Please modify default password promptly after the equipment is installed, to avoid being stolen.

2. Please do not place and install the equipment in direct sunlight or near heating equipment.

3. Please do not install the equipment in wet, dusty or soot-burning places.

4. Please keep the NVR level installed, or install it in a stable place, and take care to prevent the product from falling.

5. Do not drop or splash liquid onto the NVR and ensure that no liquid-filled items are placed on the device to prevent liquid from flowing into the device.

6. Please install the equipment in a well-ventilated place and do not block the vents of the equipment.

7. Please use the equipment within rated input/output range only.

8. Please do not disassemble the equipment without notifying supplier.

9. Please transport, use and reserve the equipment in permissible range of humidity and temperature.

## **Disclaimer**

Please pay special attention to the following exclusions or restrictions:

1. If the product is terminated for any of the following reasons, our company shall not be liable for any personal injury or property damage to you or third parties:

A. The installation or use of equipment is not strictly in accordance with the requirements.

B. State or public interest.

C. Majeure.

D.Your own or third-party reasons, including but not limited to the use of third-party products, software, components and so on.

2. Our company does not guarantee the equipment for special purposes or use in any express or implied way. This equipment shall not be used for medical/safety equipment or other products which can cause life hazards and personal injury applications or dangerous uses of weapons of mass destruction, biological and chemical weapons, nuclear explosion and any unsafe use of nuclear energy or contrary to humanitarian purposes. Any loss or liability arising from such use shall be borne by yourself.

3. This equipment can perceive specific illegal invasion in correct installation and use, but it can not avoid accidents or personal injury and property loss caused by this. In daily life, please be vigilant and strengthen the awareness of safety precautions.

4. We are not liable for any consequential, accidental, special or punitive damages, requests, property losses, data losses and documents losses. In the maximum extent permitted by law, our liability for compensation shall not exceed the amount paid by you when purchasing this product.

## 1. Products Appearance Description

NVR Ports: HD port, VGA video output port, Audio output port, Ethernet port, USB port, PoE LAN port, Power Input port.

IP camera Ports: Ethernet Port, Power input port.

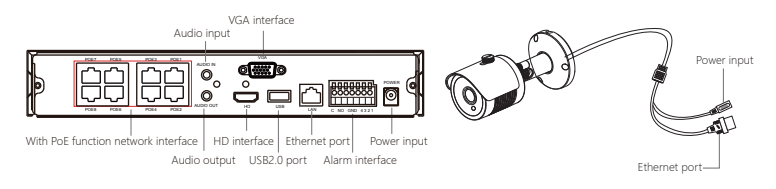

### 2. PoE NVR Kits Quick Installation Guide

This PoE NVR Kits can be easily installed, no need cable, plug and play and no need any set up. PoE IP cameras can be powered on by network cable, which can eliminate layout of cable and Socket. The camera is not limited by power supply.

#### 2.1. Install HDD.

Make sure all power are cut before installing. Installation tool: Cross screwdriver.

#### NOTE:

Please use the professional hard disk recommended by supplier.

Step 1: Unscrew the screws and remove upper cover.

Step 2: Connect one end of the hard disk power cable and data cable to the motherboard and the other end to the hard disk.

Step 3: Put NVR on its side, Align the screw thread with preserved holes on the chassis backplane, and then fix the screws.

Step 4: Install the upper cover and fix it by screws.

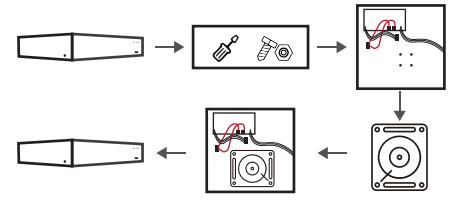

#### 2.2. Device connection

Power on the PoE NVR and connect it to Network. After connecting IP cameras with the POE port of NVR through network cable, the kit can work normally.

NOTE: NVR default IP address is http://192.168.1.88.

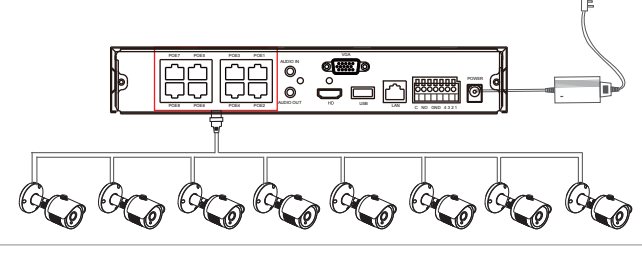

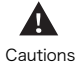

The IPC camera provides the network and power through the POE network interface that accesses to the NVR.

### 2.3. To confirm the PoE package is working properly.

NVR connected to the display, IPC connect to NVR through the network cable, NVR plug in the power, when the NVR monitor display shows IPC video, indicating that the device is working properly without any operation. The device has been configured successfully before shipment.

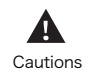

Configure output voltage of the power adapter is 52V, please ensure the power supply voltage is between 100V ~ 240V, otherwise it will Cautions seriously damage POE package equipment.

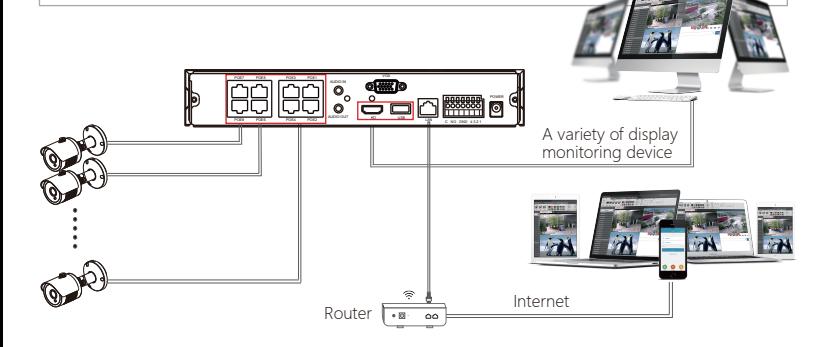

## 3. Local Basic Operation

#### 3.1. Boot up

Make sure the input voltage matches the NVR consumption. Connect the device to the monitor and to the power adapter (if available). Plug in the power, switch on the power button (if available), then the device boot up.

#### NOTE:

1. It is recommended that you refer to international standards for power supply input with stable voltage values and low ripple interference.

2. You should reset the device administrator password (the system default username is "admin" and the password is "12345") when booting for the first time. To ensure the security of the device, please save the admin login password and modify it regularly.

### 3.2. Modify Password

Step 1: After the device is powered on, select the system language, click "Apply", enter the password, click "Login", click "Modify" to enter the Modify Password interface.

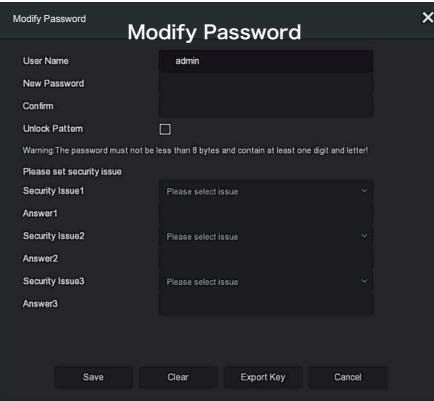

Step 2: Enter the new password and confirm password, tick off the "Unlock Pattem" to draw twice the consistent unlock pattern consisting of 4-9 points.

Step 3: Set the security question, select the security question 1, 2, 3 by the pull-down operation, and set the answer to the corresponding security question.

Step 4: Insert the USB flash drive into the device, and click "Export Key > Comfirm > Save". The password is changed.

### 3.3. Quick Configuration

After the device is power on, the user can configure the system time, network parameter configuration, format hard disk, channel addition and other parameters of the device through the Wizard.

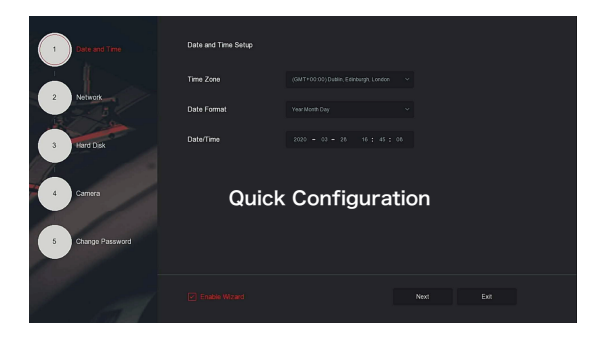

#### NOTE:

The hard disk must be formatted when installing it for the first time.

#### 3.4. Network Settings

Network parameters must be properly configured before operating the device over the network.

Step: On the preview interface, right-click to enter the menu, and click "  $\langle \hat{Q} \rangle$  > TCP/IP " to

enter the TCP/IP interface. Modify the IP address of the device according to the actual network plan. (The default IP address of the NVR is 192.168.1.88).

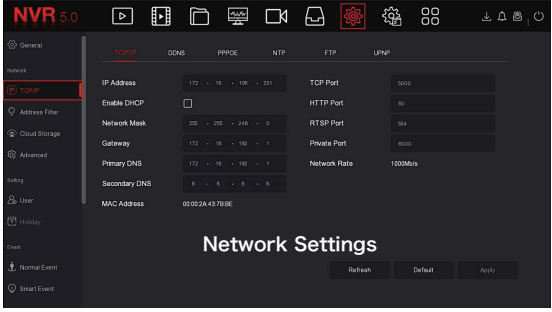

### 3.5. Add IP Device

Before accessing the IP channel, make sure that the NVR network connection is correct and valid.

Step 1: On the preview interface, right-click to enter the menu, and click " $\Box$  " to enter the Camera interface.

Step 2: Click "Search", the Device Search interface automatically searches for the devices in the LAN with the "Onvif And Private" protocol (if using our IP camera, recommend selecting "Private"), select the IP device to be added, and click "Add".

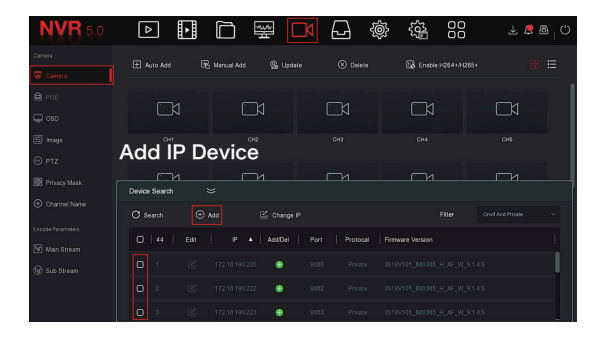

### 3.6. Recording Settings

#### NOTE:

NVR opens all channels for 24 hours of normal recording by default.

Step 1: On the preview interface, right-click to enter the menu, and click " $\Box$ " to enter the Record interface.

Step 2: Select the channel and recording type according to the actual needs. Hold down the left mouse button and drag the mouse in the time period diagram or click "Edit" to set the recording schedule, and click "Apply" to save.

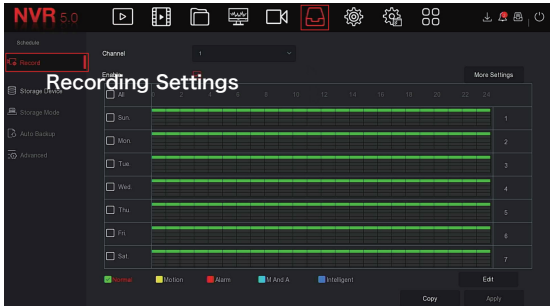

### 3.7. Playback

#### **◊** Instant playback

Step 1: On the preview interface, click the preview channel, the hide menu will pop up below the channel.

Step2: Click "  $\ddot{\textbf{O}}$  " to enter the instant playback interface, can play the first 5 minutes of the current channel video.

#### **◊** Video playback

Step 1: On the preview interface, right-click to enter the menu, and click " Playback interface.

Step 2: Select "Channel > Date", the searched video is displayed on the time progress bar, click

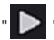

to start playing the video.

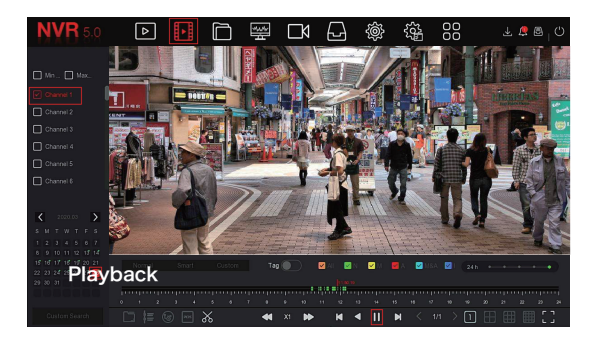

### 3.8. Normal Event

Step 1: On the preview interface, right-click to enter the menu, and click " > Normal Event" to enter the Motion Detection interface.

Step 2: Choose "Event Type > Channel > Enable" and set the corresponding alarm parameters. The device's normal event alarms include Motion Detection, Video Loss, Alarm Input, Alarm Output, Exception, and Buzzer.

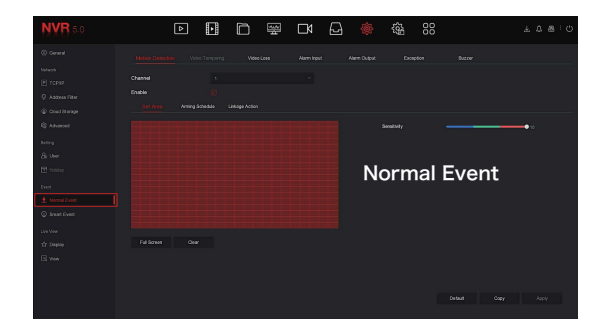

### 3.9. Smart Event

Step 1: On the preview interface, right-click to enter the menu, and click "  $\bigotimes$  > Smart Event" to enter the Smart Event-Face interface.

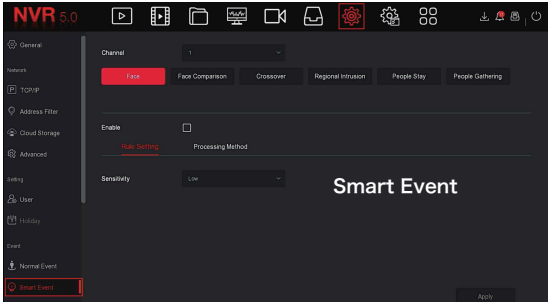

Step 2: Select the smart event alarm mode for setting the channel. Smart event alarms supported by the device include Face, Crossover, Regional Intrusion, People Stay and People Gathering. Each smart detection can be configured with different alarm rules.

#### NOTE:

1. Only IPC channels that support smart functions such as face detection and face comparison can set smart event function on this interface.

2. Each channel of a smart event can set up to 1 face detection rule, 4 crossover detection rules, 4 regional intrusion rules, 4 people stay detection rules, and 4 people gathering rules.

## 4. WEB Operation

Step 1: Make sure the NVR and PC are in same network segment. open the IE browser to enter the device (NVR or IP Camera) address: such as "http://192.168.1.88/"(If the http port is changed to 89, enter "http:// 192.168.1.88:89/") to enter the login interface.

Step 2: Select the lanuage, enter the user name, password, and click "Login".

Step 3: In the preview interface, click "Play" to preview the video. The first time you connect, you need to download and install the plugin, and then preview it. .

#### NOTE:

(1) When the browser fails to enter the device login interface, open IE browser, select "Tools > Internet Options > Security > Custom Level > ActiveX controls and plug-ins", all options are enabled.

(2) The factory default values of NVR are as follows:

The IP address is 192.168.1.88, the user name is admin, and the password is 12345.

(3) The factory default values of IP Camera are as follows:

The IP address is 192.168.1.168, the user name is admin, and the password is admin.

## 5. iVMS320 Operation

Steo 1: Open the IE browser and login to"http://www.herospeed.net/".

Step 2: Click "PC Client" > "iVMS320 (Windows)" or "iVMS320 (Mac)" to download the latest version of the video management system [iVMS320].

Step 3: Follow the prompts to complete the installation and add devices for viewing and management.

## 6. Mobile App Operation

Use the phone to scan the QR code or search "BitVision" from the application store to download and install the BitVision App.

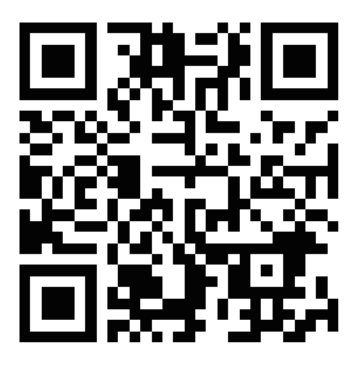

After registering and logging in, you can add devices for remote viewing and device management.